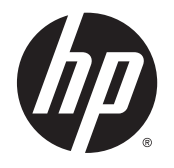

Calculadora virtual HP Prime

Windows es una marca comercial del grupo de empresas Microsoft en los EE. UU.

La información contenida en el presente documento está sujeta a cambios sin previo aviso. Las únicas garantías para los productos y servicios de HP están estipuladas en las declaraciones expresas de garantía que acompañan a dichos productos y servicios. La información contenida en este documento no debe interpretarse como una garantía adicional. HP no se responsabilizará por errores técnicos o de edición ni por omisiones contenidas en el presente documento.

Hewlett-Packard Company no se responsabiliza por ningún error ni por daños fortuitos o consecuentes relacionados con el suministro, el desempeño o el uso de este manual o los ejemplos que contenga el presente documento.

#### Información normativa y ambiental del producto

La información de entorno y normativa del producto se proporciona en el CD que viene con este producto.

© 2015 Hewlett-Packard Development Company, L.P.

Primera edición: abril de 2015

Número de referencia del documento: 813270-E51

# Tabla de contenido

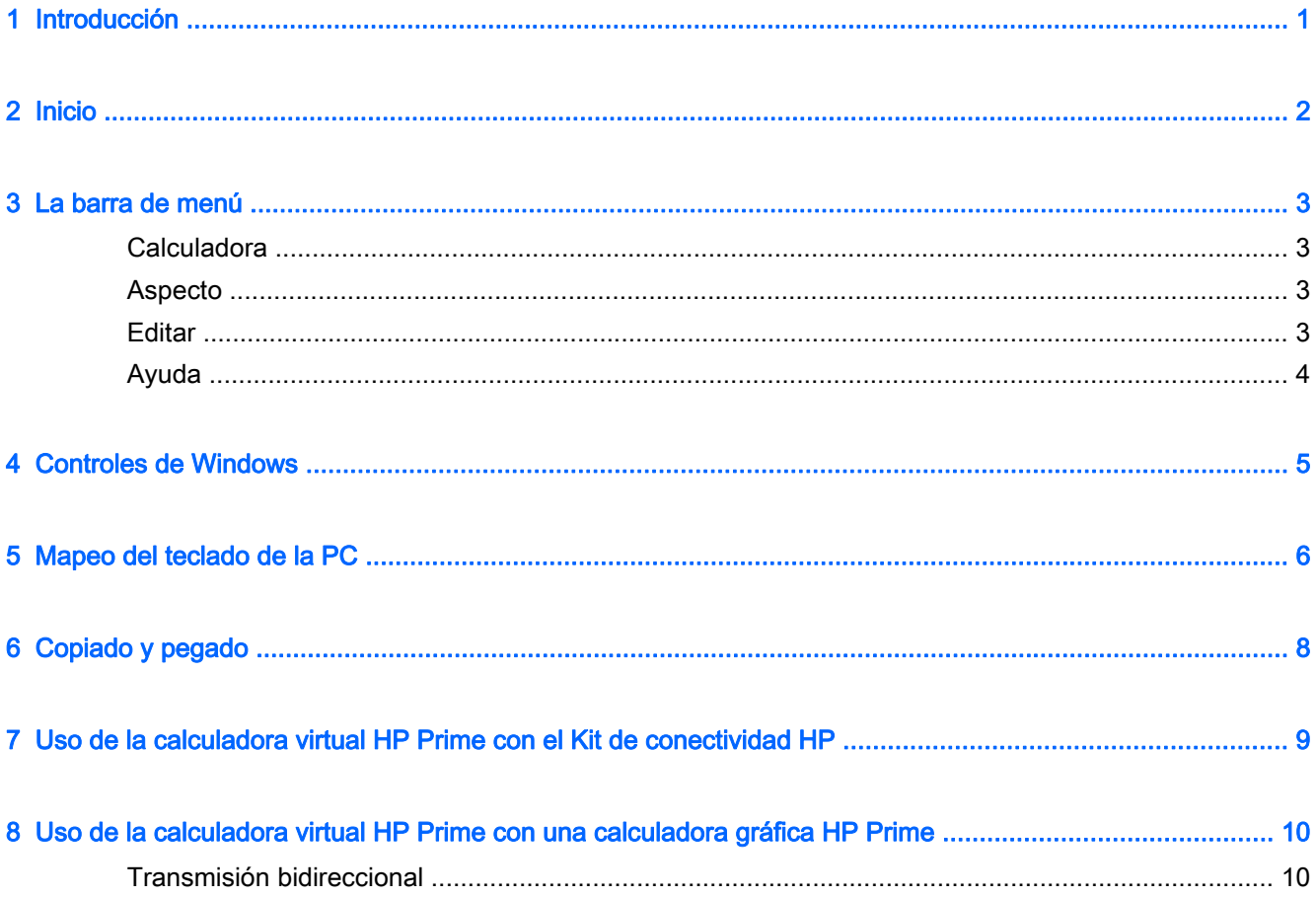

# <span id="page-4-0"></span>1 Introducción

La calculadora virtual HP Prime es una aplicación de software que emula la calculadora gráfica HP Prime. La calculadora virtual se visualiza en un equipo con Windows® como un facsímil gráfico de la calculadora gráfica HP Prime real. Puede utilizar la calculadora virtual con el teclado de su PC para introducir las combinaciones de teclas. También puede utilizar un mouse para presionar teclas y botones en la interfaz de la calculadora virtual.

**EX NOTA:** Este documento no incluye instrucciones de uso de la calculadora gráfica HP Prime. Las instrucciones de uso las encontrará en la Guía del usuario de la calculadora gráfica HP Prime. Para acceder a esta guía del usuario, vaya a<http://www.hp.com/support>y seleccione su país o región. En la sección Solución de problemas, escriba HP Prime y haga clic en Ir. Haga clic en el enlace de su calculadora.

## <span id="page-5-0"></span>2 Inicio

Si instaló el icono de la aplicación en el escritorio de su PC; haga doble clic en él para ejecutar la calculadora virtual HP Prime.

Si no instaló el icono de la aplicación en el escritorio de su PC:

- 1. Abra el menú **Inicio** en su equipo.
- 2. Abra la carpeta Calculadoras HP.
- 3. Seleccione el icono de aplicación Calculadora virtual HP Prime.

Después de que la calculadora empieza a funcionar, puede usar su mouse para hacer clic en las teclas y botones virtuales. En los editores de programa y de notas, puede escribir directamente desde el teclado de su PC para introducir comandos y texto. En los editores de lista y matriz, también puede introducir números y expresiones desde el teclado de su PC. Por último, en la vista de Inicio o CAS, y en cualquier forma de ingreso de datos, puede introducir números y expresiones directamente desde el teclado de su PC o puede usar el mouse para hacer clic en las teclas virtuales de la calculadora.

## <span id="page-6-0"></span>3 La barra de menú

La barra de menú tiene cuatro menús: Calculadora, Aspecto, Editar y Ayuda. Si no se muestra el menú, puede abrirlo haciendo clic con el botón derecho en cualquier lugar de la calculadora virtual, excepto en su pantalla, haciendo clic en Calculadora, y luego haciendo clic en Ocultar barra de título.

### **Calculadora**

El menú Calculadora ofrece las siguientes opciones:

- Ocultar barra de título: muestra u oculta la barra de título de la aplicación.
- Reiniciar: restablece la calculadora virtual (es decir, elimina todos los datos y devuelve todas las configuraciones a sus valores predeterminados).
- Conectarse a: permite ver una lista de calculadoras virtuales y físicas HP Prime a las que puede conectarse.
- **Buscar actualizaciones**: busca si hay una actualización para la aplicación.
- Idioma: permite seleccionar el idioma de la calculadora virtual.
- Salir: sale de la calculadora virtual.

#### Aspecto

El facsímil gráfico utilizado por la calculadora virtual se denomina Aspecto. Hay varios aspectos disponibles, cada uno en una resolución de pantalla diferente. En el menú Aspecto, puede elegir aquel que se ve mejor en su pantalla particular. Las opciones son las siguientes:

- Prime pequeña
- Prime mediana
- Prime grande
- **Prime horizontal**
- Prime compacta

#### **Editar**

El menú Editar ofrece las siguientes opciones:

- Copiar: copia texto, números o expresiones de la calculadora virtual en el portapapeles.
- Pegar: pega texto, números o expresiones desde el portapapeles a la ubicación del cursor en la calculadora virtual.
- Copiar pantalla: abre un cuadro de diálogo desde donde podrá:
	- copiar una imagen de la pantalla de la calculadora virtual en el portapapeles.
	- guardar una imagen de la pantalla de la calculadora virtual.

<span id="page-7-0"></span>Copiar y Pegar funcionan juntas para permitirle copiar expresiones matemáticas comunes desde sus documentos y pegarlas en la vista CAS o Inicio de su calculadora virtual.

Copiar pantalla abre el cuadro de diálogo de Captura de pantalla desde donde puede copiar o guardar una imagen de la pantalla de la calculadora virtual. Puede dejar este cuadro de diálogo abierto mientras elabora materiales de aprendizaje e informes que requieren capturas de la pantalla de la calculadora. El cuadro de diálogo Captura de pantalla tiene los siguientes botones y opciones:

- Borde: es una barra deslizante para dar un borde a la imagen y cambiar el grosor del borde.
- Tamaño: es una barra deslizante que cambia el tamaño de la imagen.
- Captura: actualiza la imagen para que refleje el estado actual de la pantalla de la calculadora virtual.
- Copiar: guarda una copia de la imagen actual en el portapapeles.
- Guardar: guarda una copia de la imagen en un archivo. En este caso, puede especificar un nombre y la ubicación para el archivo guardado.
- Cerrar: cierra el cuadro de diálogo Copiar pantalla.

### Ayuda

El menú Ayuda tiene las siguientes opciones:

- Guía de inicio rápido: abre la *Guía de inicio rápido de la calculadora gráfica HP Primer.*
- Guía del usuario: abre la Guía del usuario de la calculadora gráfica HP Primer.
- Ayuda: abre la Guía del usuario de la calculadora virtual HP Primer (este documento).
- DataStreamer: abre la Guía del usuario de HP StreamSmart 410.
- Ir a HP.com abre la página web de HP.
- Acerca de: permite obtener información de la versión de la aplicación de la calculadora virtual que se está ejecutando.

## <span id="page-8-0"></span>4 Controles de Windows

La calculadora virtual HP Prime tiene los controles de Windows estándar en la esquina superior derecha de la ventana de la aplicación. Haga clic en el signo menos para cambiar la ventana en el icono correspondiente de la barra de herramientas. Haga clic en el signo  $x$  para cerrar la aplicación. Haga clic en el icono del medio para maximizar el tamaño de la pantalla de la calculadora, con el teclado junto a ella sobre la derecha. Haga clic en este icono nuevamente para volver al tamaño de Aspecto predeterminado.

# <span id="page-9-0"></span>5 Mapeo del teclado de la PC

Como mencionamos anteriormente, puede utilizar el teclado de la PC para escribir letras y números directamente en la calculadora virtual. La tabla a continuación muestra un mapeo adicional del teclado de la PC al teclado de la calculadora gráfica HP Prime.

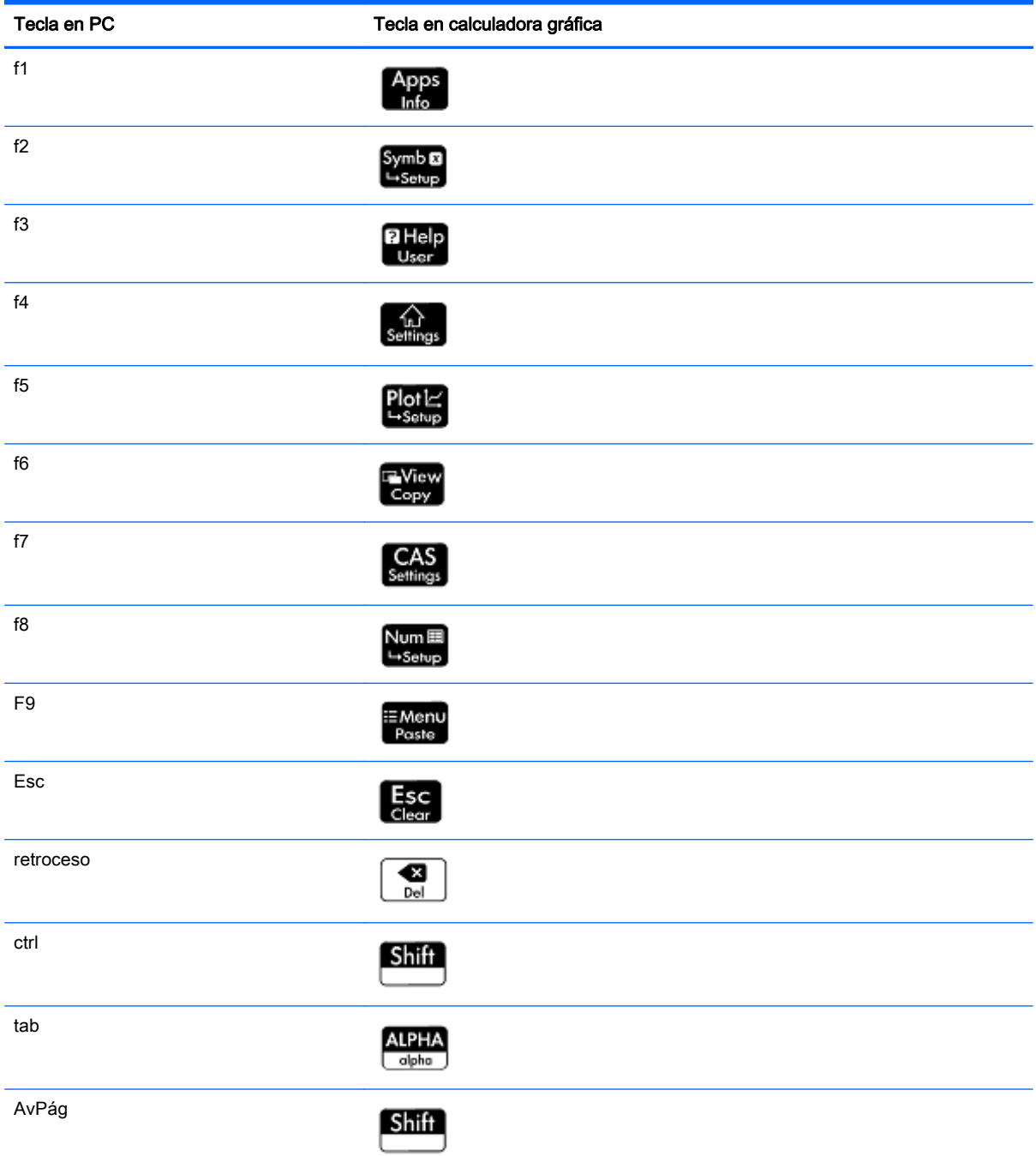

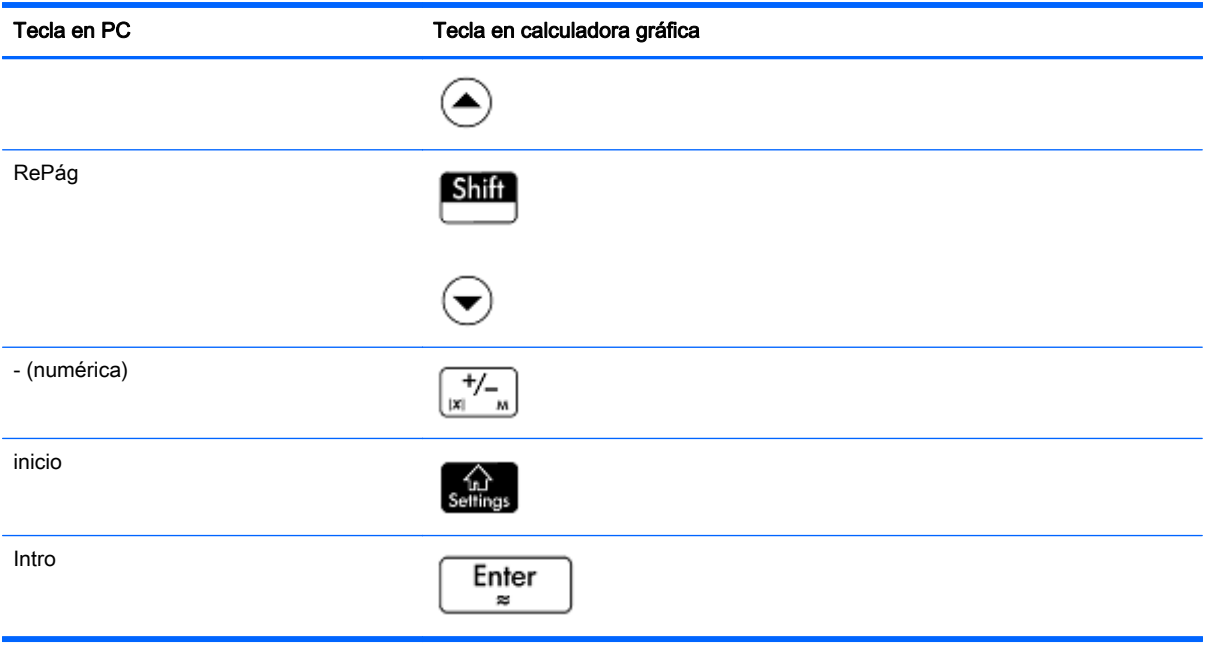

### <span id="page-11-0"></span>6 Copiado y pegado

Hay dos tipos de operaciones de copiado y pegado disponibles en la calculadora virtual. En primer

lugar, puede pulsar  $\boxed{\text{Shift}}$   $\boxed{\text{View}}$  o  $\boxed{\text{Shift}}$   $\boxed{\text{F}_\text{case}}$  para copiar y pegar dentro de la calculadora.

Estas funciones utilizan el portapapeles interno de la calculadora para copiar y pegar datos, texto, expresiones y otros objetos basados en texto desde un área de la calculadora a otra. En segundo lugar, puede utilizar las opciones copiado y pegado en el menú Editar para copiar los datos desde la calculadora virtual y pegarlos en una aplicación informática, o para copiar datos de una aplicación informática y pegarlos en la calculadora virtual. Estas funciones utilizan el portapapeles de la PC.

En particular, se pueden copiar expresiones matemáticas y comandos, así como también programas completos, desde la *Guía del usuario de la calculadora gráfica HP Primer* y pegarlos directamente en la calculadora virtual. Solo debe seleccionar el texto que desea copiar de un PDF u otro tipo de documento, hacer clic en Editar en la barra de menú de la aplicación y luego hacer clic en Copiar (o use Ctrl+C). Luego, vaya a la vista o al editor adecuado (vista de Inicio, Catálogo/Editor de programa, etc.) en la calculadora virtual, haga clic en una ubicación para el contenido copiado, haga clic en Editar en la barra de menú y luego haga clic en Pegar (o use Ctrl+V). El texto seleccionado se pega en la calculadora virtual. Esta es una excelente manera para empezar a programar su calculadora HP Prime o ingresar expresiones complicadas en cualquiera de las aplicaciones o la vista Inicio o CAS. Puede copiar datos de las hojas de cálculo desde su PC y pegarlos en la Vista numérica de la aplicación Estadística 1Var o Estadísticas 2Var. También puede tomar los datos de encuesta del Kit de conectividad HP, guardarlo como una aplicación, copiar los resultados de los datos de la encuesta desde la aplicación, y luego pegar los datos en una hoja de cálculo. Ocasionalmente, según el tipo de documento y las fuentes utilizadas, es posible que algunos caracteres no sean reconocidos correctamente en la calculadora virtual y sea necesario editarlos manualmente.

# <span id="page-12-0"></span>7 Uso de la calculadora virtual HP Prime con el Kit de conectividad HP

El Kit de conectividad HP es una aplicación que le permite conectarse a varias calculadoras gráficas HP Prime. Puede usar la aplicación para enviar contenido a las calculadoras conectadas y supervisar la actividad de la calculadora. Para obtener información detallada sobre la funcionalidad del Kit de conectividad HP y sobre cómo usar las calculadoras gráficas HP Prime con él, consulte la Guía de usuario del kit de conectividad HP.

También puede utilizar el kit de conectividad HP con calculadoras virtuales HP Prime. Para ello, debe ejecutar el kit de conectividad HP y una o más calculadoras virtuales en la misma PC al mismo tiempo. Cada calculadora virtual aparece en el panel de calculadora y la ventana del monitor del kit de conectividad HP.

En la figura que sigue se muestra un ejemplo del kit de conectividad HP con una calculadora virtual conectada. Puede compartir datos (aplicaciones, programas, entre otras cosas) entre el kit de conectividad HP y una calculadora virtual de la misma forma en que comparte datos entre el kit de conectividad HP y una calculadora gráfica HP Prime física.

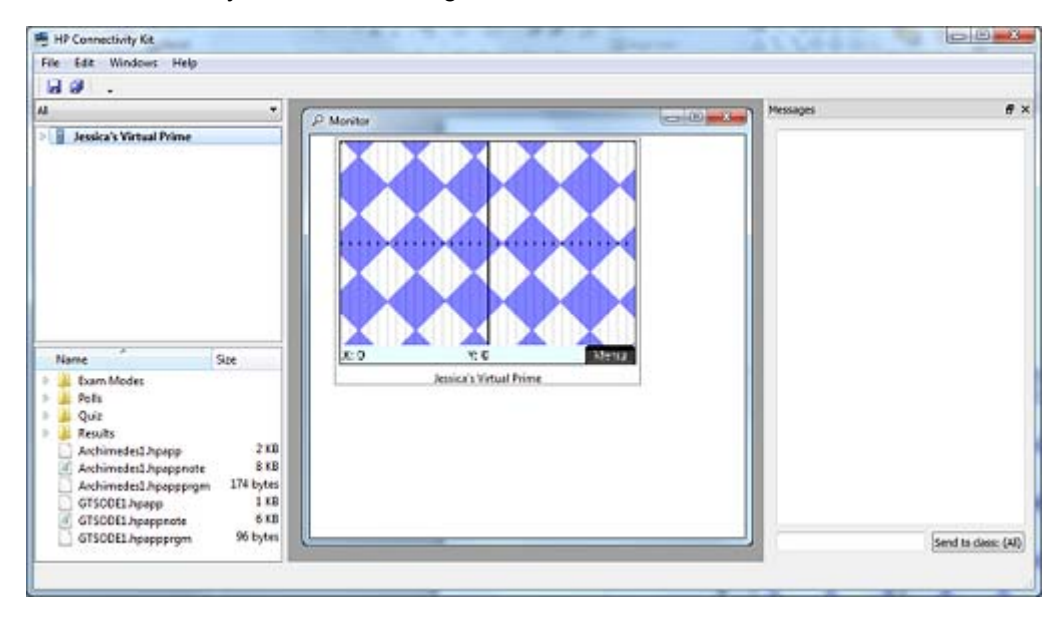

### <span id="page-13-0"></span>8 Uso de la calculadora virtual HP Prime con una calculadora gráfica HP Prime

La calculadora virtual HP Prime puede enviar datos a una calculadora gráfica HP Prime física mediante un cable USB a micro USB que se incluye con la calculadora gráfica HP Prime. El extremo USB estándar del cable se conecta al equipo y el extremo micro-USB se conecta a la parte superior de la calculadora gráfica HP Prime. Luego, ejecute la calculadora virtual HP Prime. En la barra de menú de la calculadora virtual, haga clic en **Calculadora**, haga clic en **Conectar a** y luego seleccione el nombre de la calculadora física para realizar la conexión.

En cualquier catálogo (Lista, Matriz, Nota o Programa), seleccione el objeto que desea enviar a la calculadora gráfica HP Prime conectada y seleccione Enviar.

#### Transmisión bidireccional

La transmisión puede ser bidireccional; es decir, puede enviar datos de la calculadora virtual HP Prime a la calculadora física y viceversa. También puede utilizar el administrador de memoria de una

de las calculadoras. Presione **Shift de la memoria.** Toque

Clonar para enviar todo de la calculadora de envío a la calculadora receptora. Seleccione una de las categorías (Aplicaciones, Programas, etc.) y toque Ver para abrir el catálogo que corresponde. Luego continúe como se indicó antes para seleccionar el elemento que desea y toque Enviar.